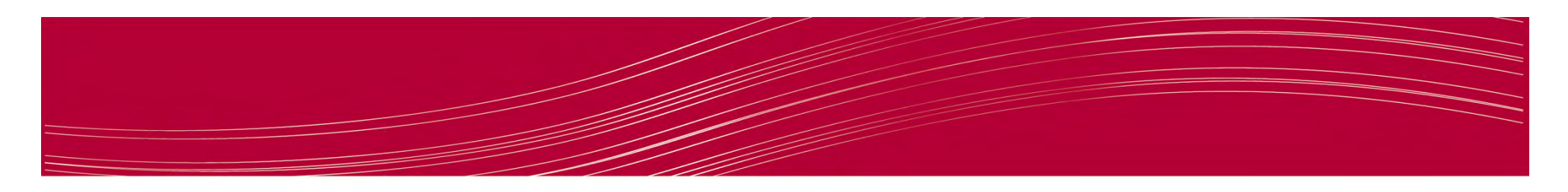

#### NEST Kali Linux Tutorial:**OpenVAS**

**"The world's most advanced Open Source vulnerability scanner and manager"**

> Catherine ZittlosenNovember 2013

> > http://openvas.org/

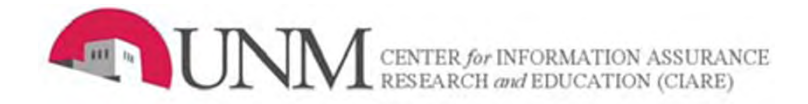

## Introduction

- OpenVAS is a framework of several services and tools offering a comprehensive and powerful vulnerability scanning and vulnerability management solution.
- If you are a Sysadmin, IT Manager or Security Manager, you need to protect your network. You need to know where your weaknesses are, so that you can put together a plan to fix them.

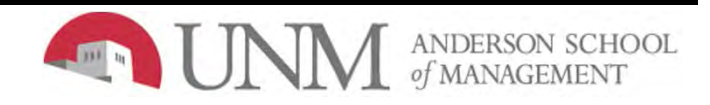

#### OpenVas Setup

• Applications > Kali Linux > Vulnerability Analysis > OpenVAS <sup>&</sup>gt; openvas-setup

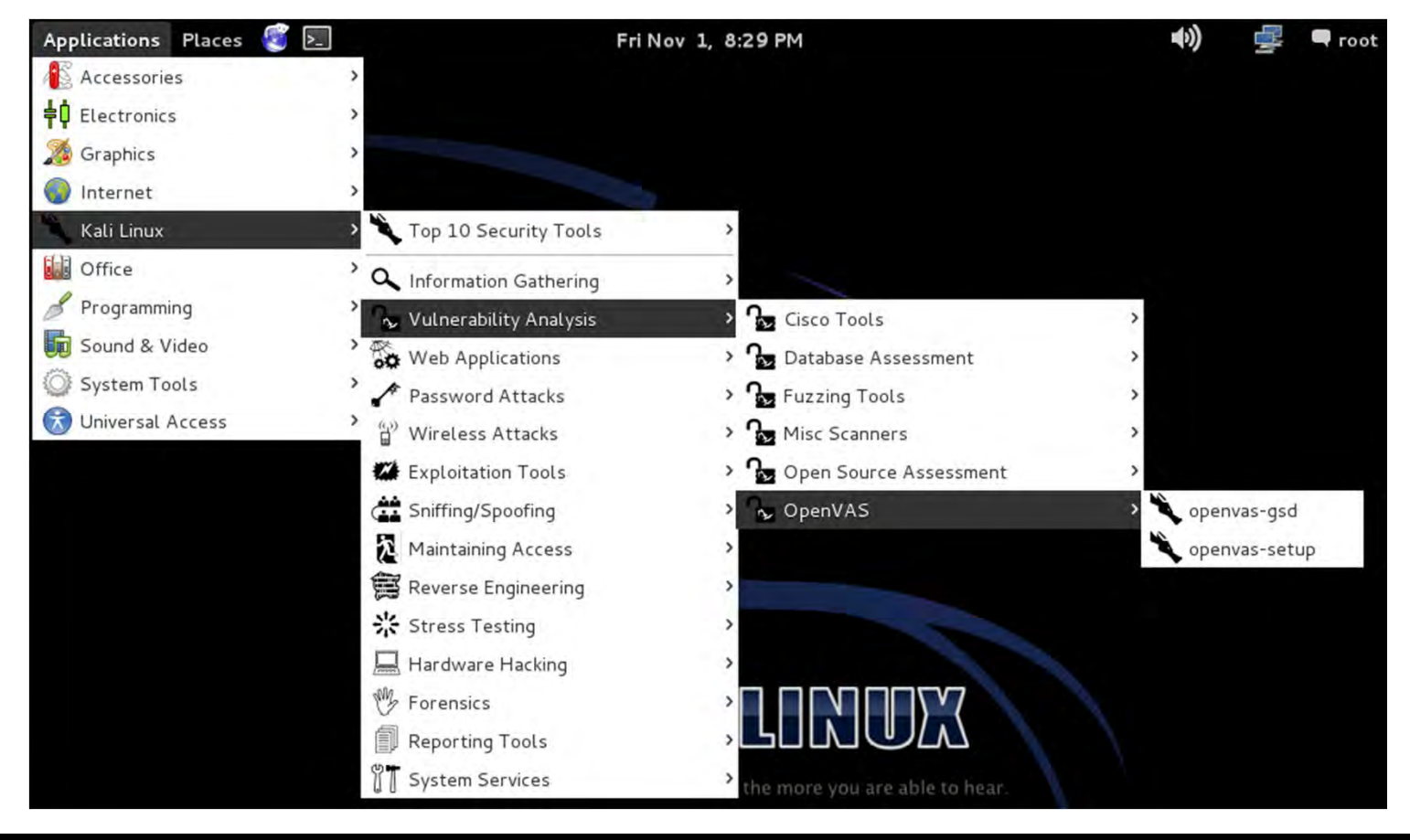

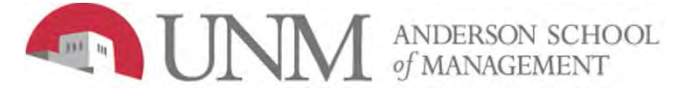

#### Download Plugins

• OpenVAS will now download all the required plugins (this will take a few minutes)

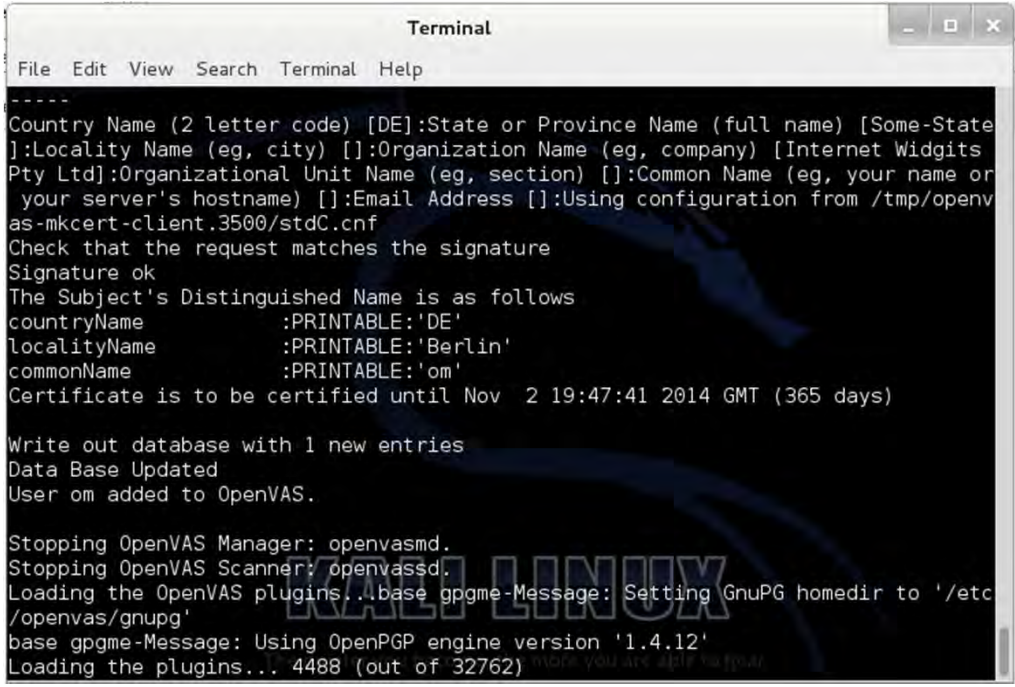

- •The default user id is "admin".
- •Enter a password that you can remember.

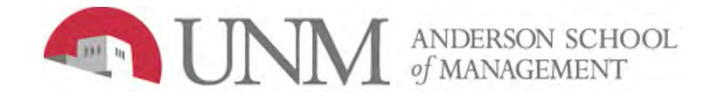

#### Iceweasel Browser

- •Applications > Internet > Iceweasel Web Browser
- •Navigate to: https://localhost:9392
- Click "I Understand the Risks" and "Confirm Security •**Add Security Exception** Exception"

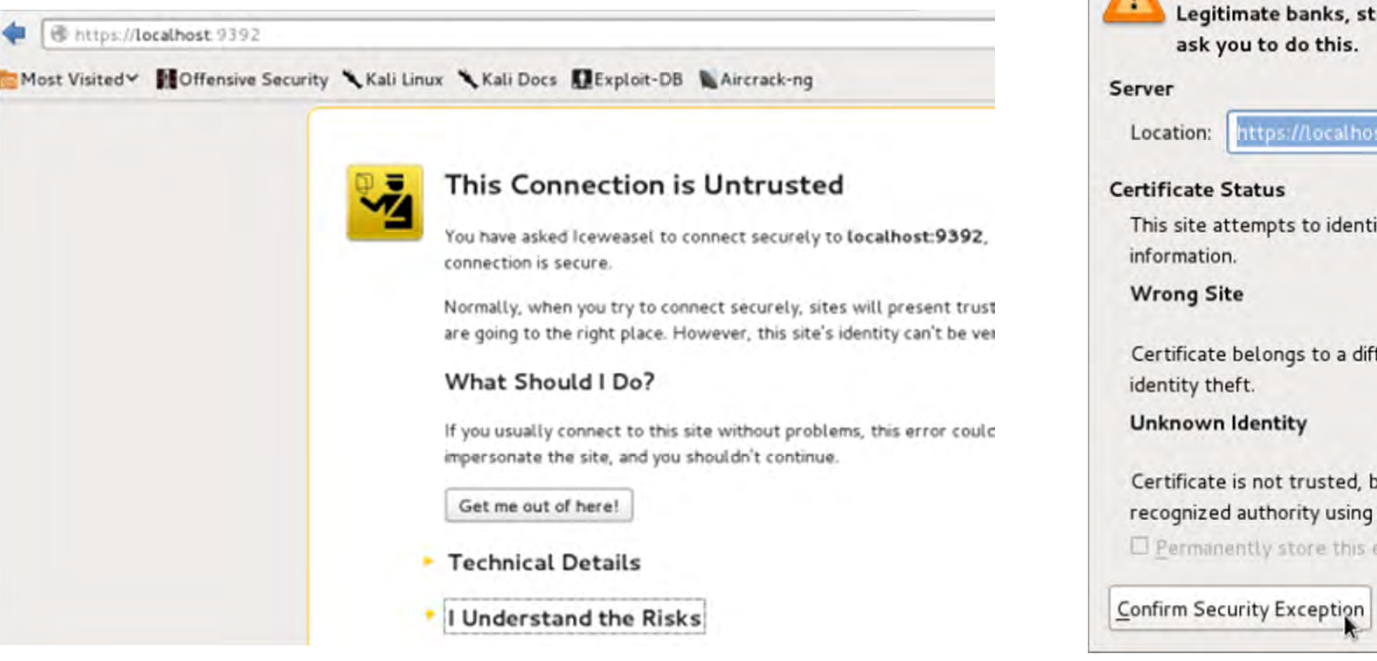

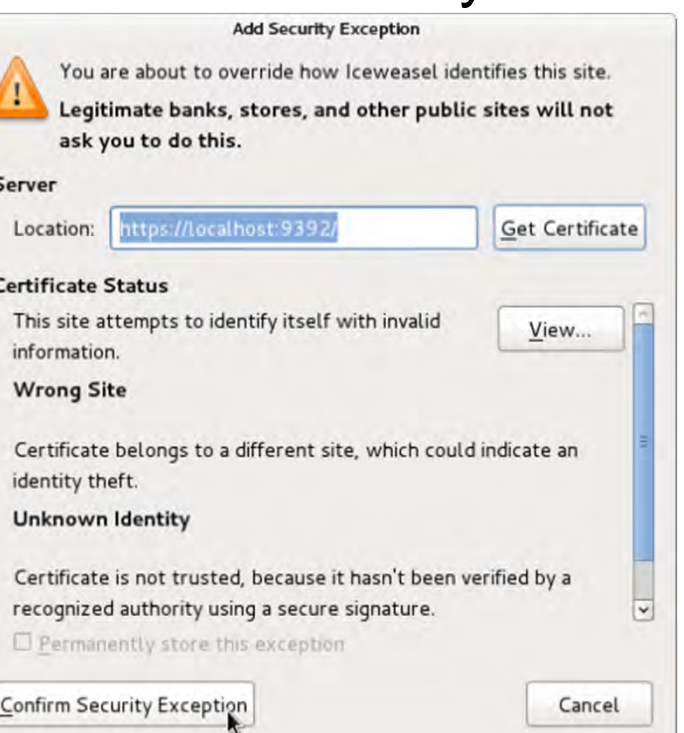

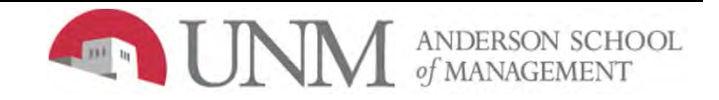

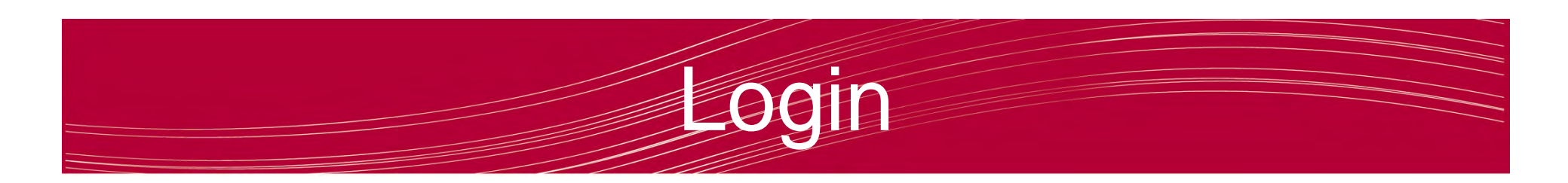

•Log into the OpenVAS web console.

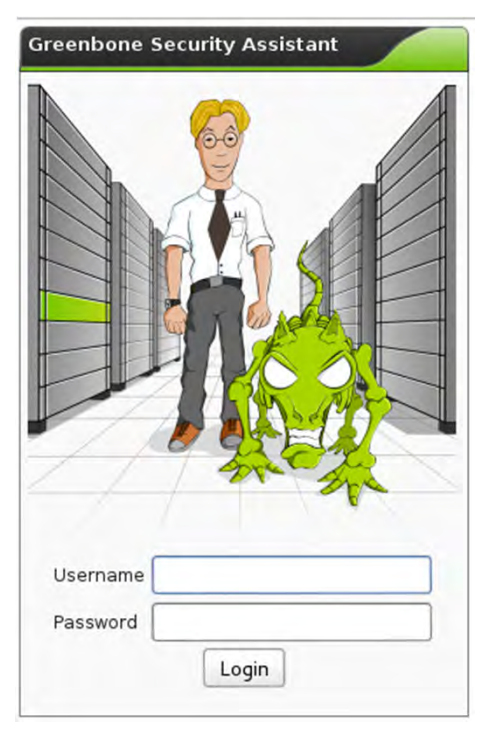

- •Default username = admin
- Password (whatever you entered during setup)

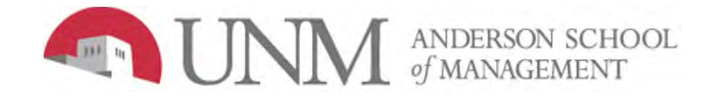

## Web Console

• OpenVAS Security Assistant screen (Hermione Granger wizard appears)

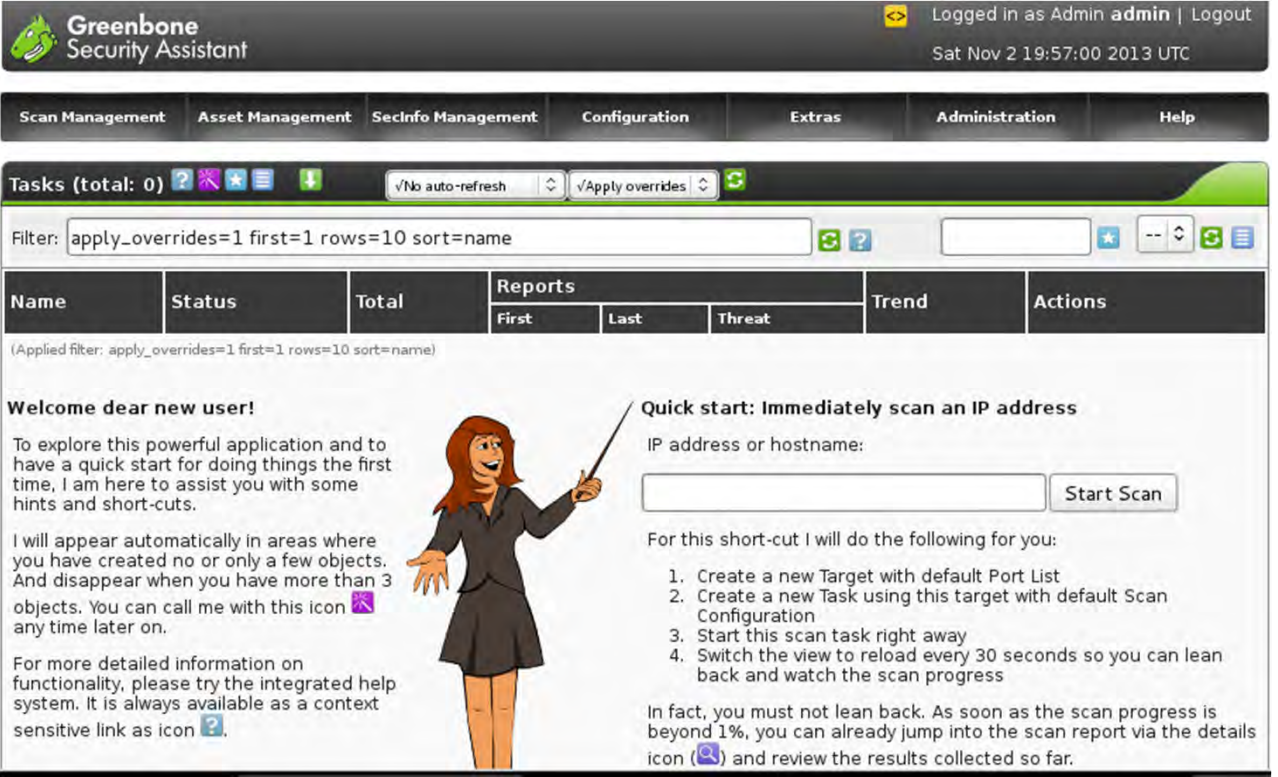

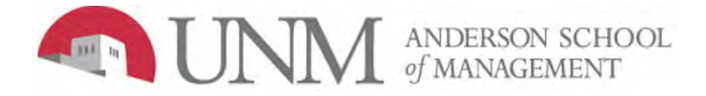

#### Update Database Feeds

- Within the OpenVAS web console, go to:
	- – Administration > NVT Feed > Synchronize with Feed now

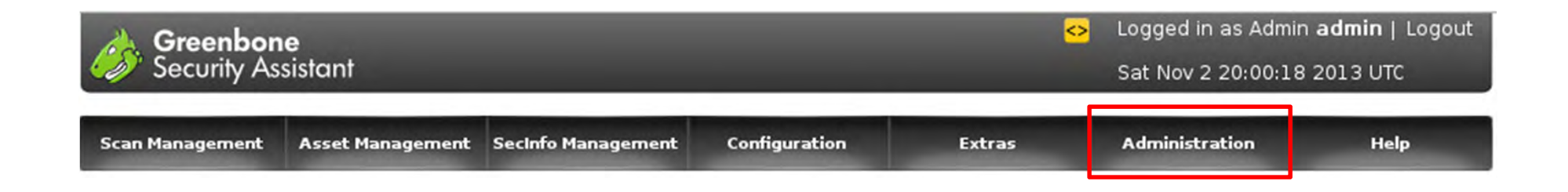

• This step is critical. If you do not update the vulnerability database feeds, it will generate errors later on.

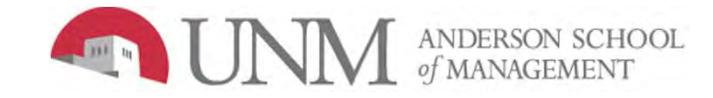

#### Update Database Feeds

- Repeat for the other database feeds:
	- Administration > SCAP Feed (these are xml files for the reports)
	- –Administration > Cert Feed

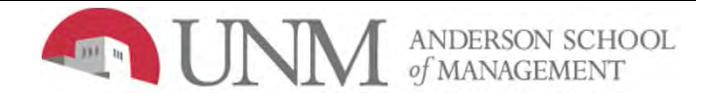

## Update Database Feeds

- $\bullet$  Within the OpenVAS web console, go to:
	- –Configuration > Targets

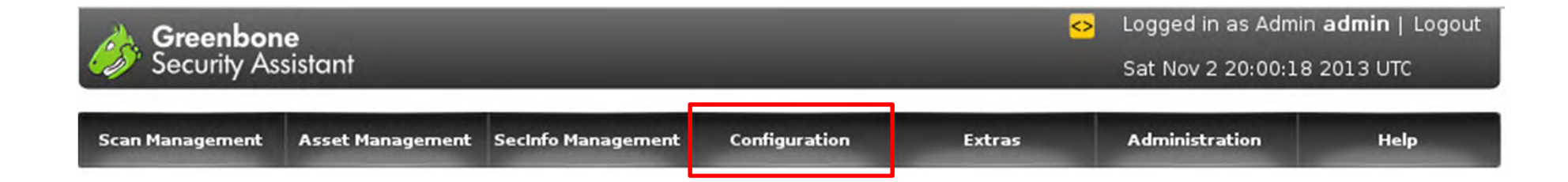

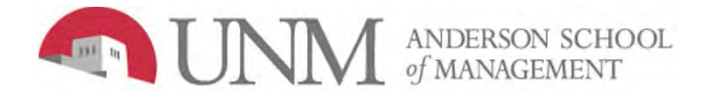

## et Fargets

- Localhost will be there by default.
- Scan your XP VM as well (192.168.0.101)

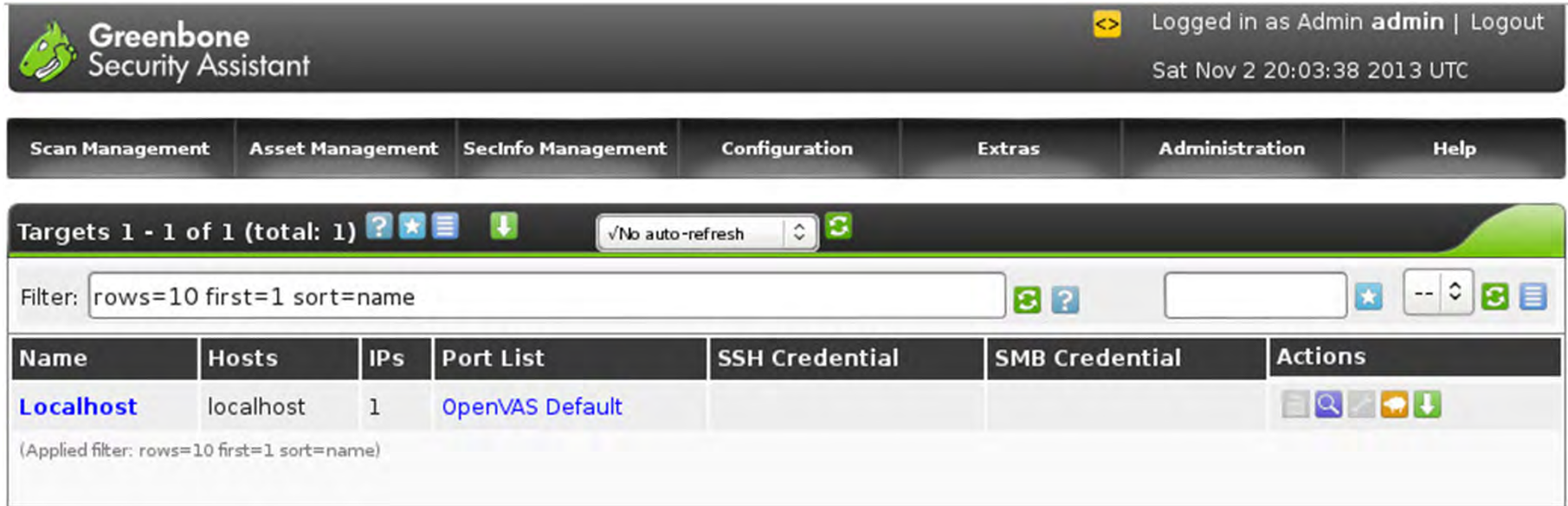

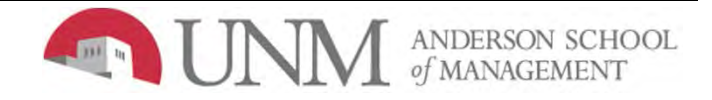

# **Add Farget**

• Click on the blue box with a white star to add a new target.

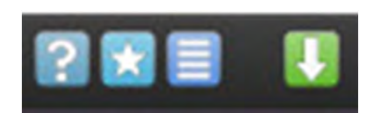

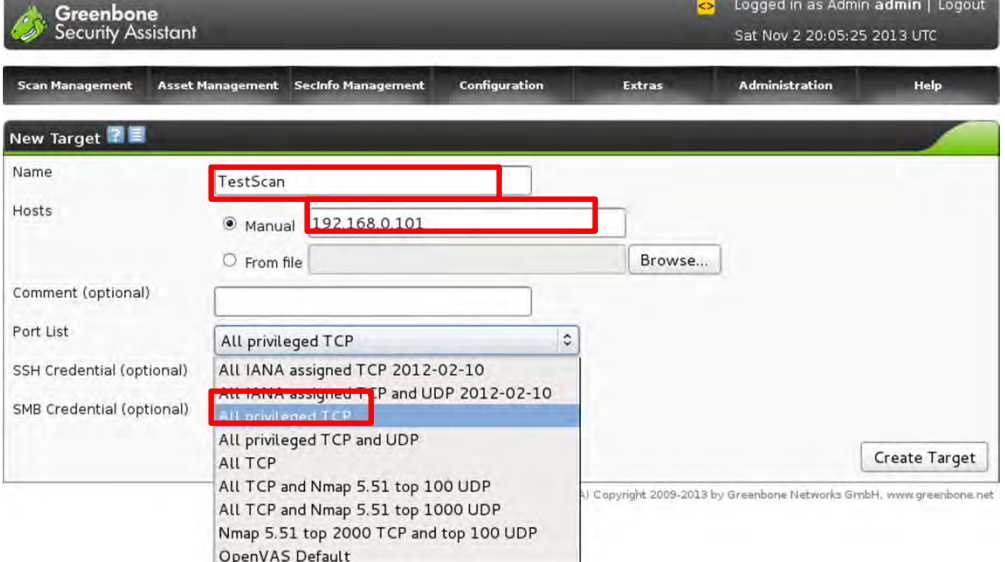

- Enter name, IP address (192.168.0.101), and port options (all privileged TCP)
- Click "Create Target"

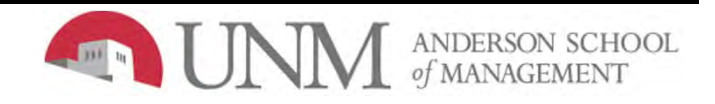

#### Create Task

• Go to Scan Management > New Task

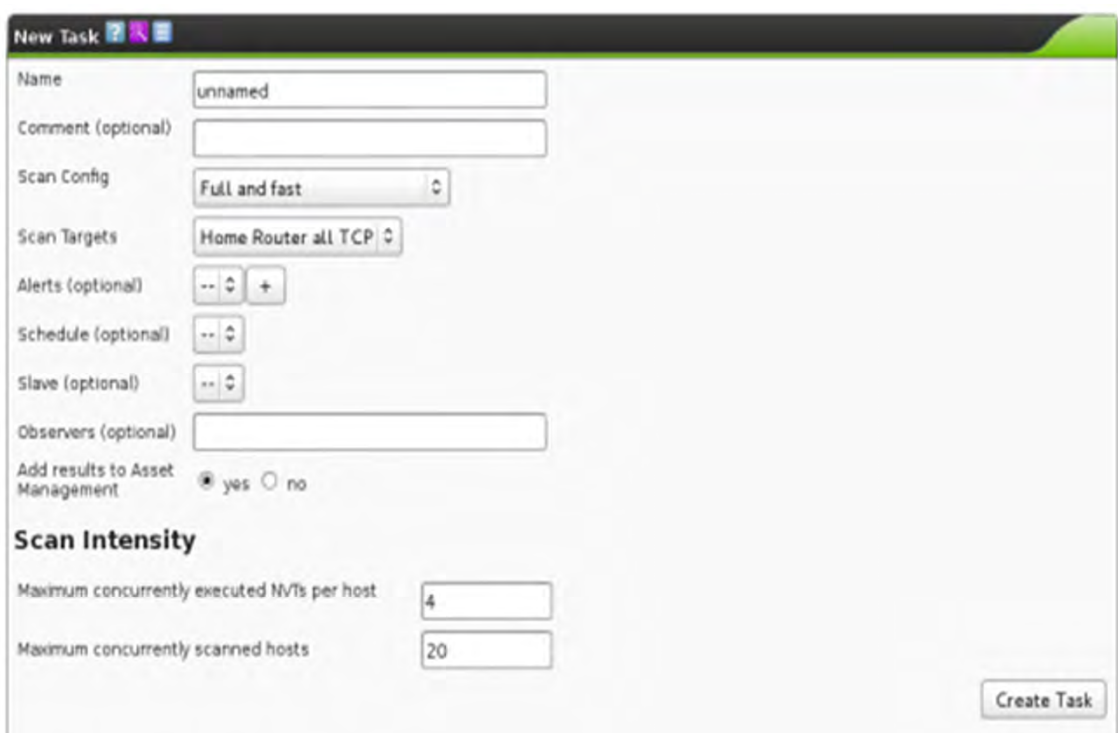

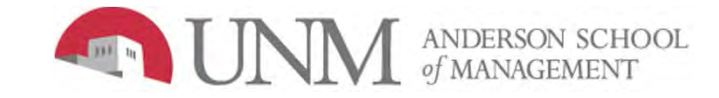

## as Settings

- $\bullet$ Name the task whatever you want - eg. XPscan
- •Scan Config should default to "Full and Fast"
- $\bullet$ Select your XP machine as your scan target
- •Click "Create Task"

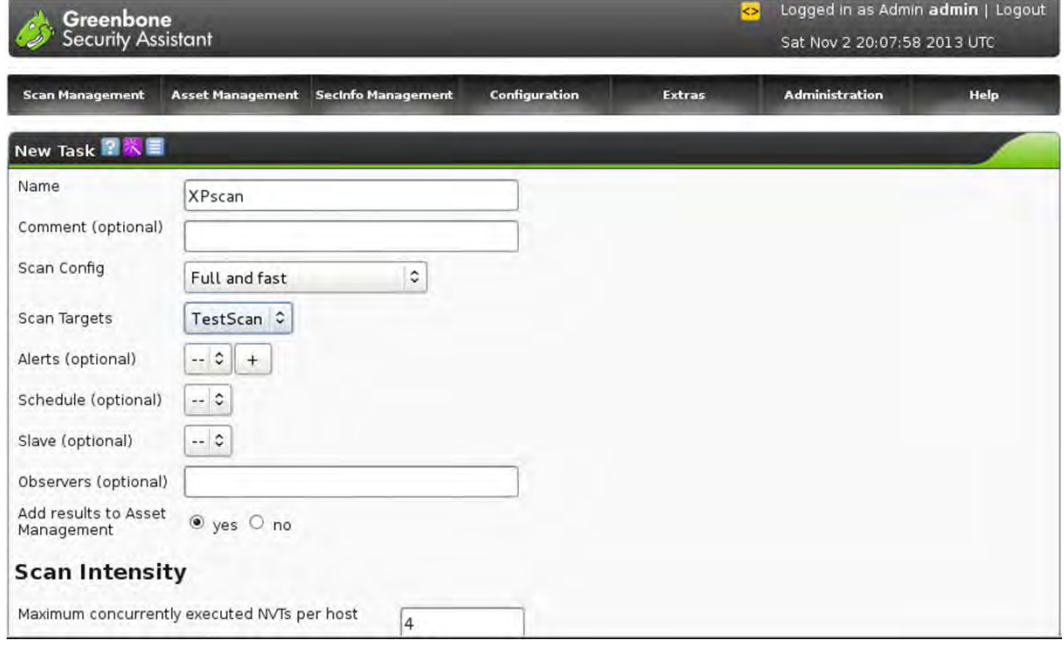

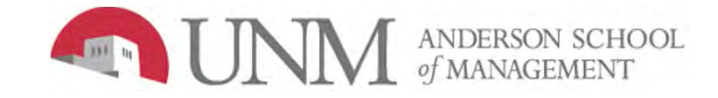

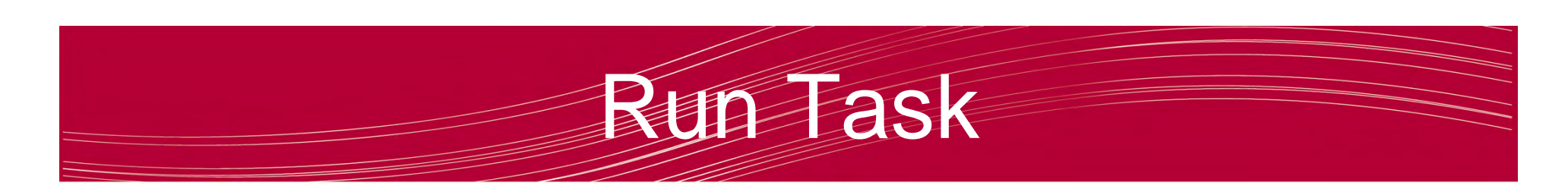

• The new task should show up with a green bar that says "New"

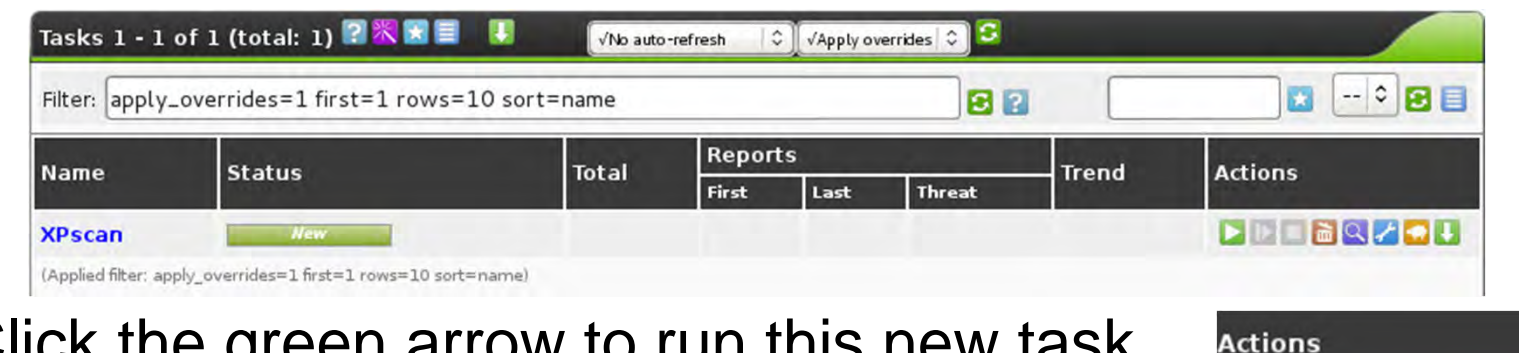

- •Click the green arrow to run this new task.
- To watch the scan live, Set the "No auto-refresh" dropdown box to "Refresh every 30 Sec."

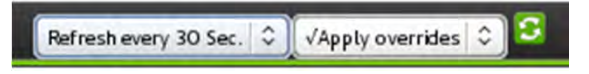

 $\bullet$ The scan should take a few minutes to complete.

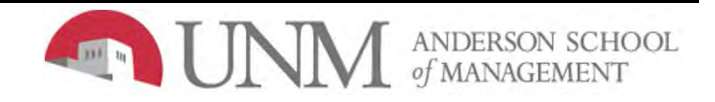

**DE BRZOL** 

## Report

- Click on the purple magnifying glass
- Scroll down and click on it again.
- On "Full Report", select "HTML" under "Download"
- Click the green arrow and open with Iceweasel
- Threats will be categorized as High, Medium, or Low.
- You can scroll down and review each vulnerability and the proposed solutions (if available).

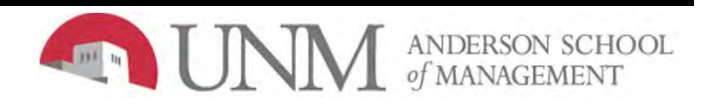

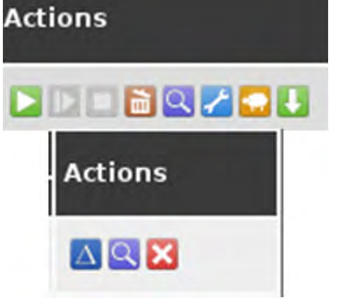

## References

- *http://www.kalilinux.net/community/threads/tutori al-vulnerability-scanning-with-openvas.137/*
- *http://uwnthesis.wordpress.com/2013/08/31/kaliopenvas-vulnerability-scanner-how-to-useopenvas-on-kali-debian-linux/*

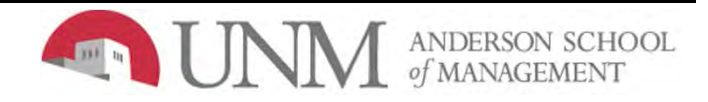